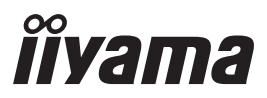

**CESKY** 

# *UŽIVATELSKÝ MANUÁL* ProLite

## **LCD Monitor**

## ProLite TF3238MSC<br>ProLite TF4338MSC

Děkujeme moc za výběr iiyama LCD monitoru. Doporučujeme, abyste věnovali několik minut, před instalací zapnutím monitoru, k pečlivému pročtení komplexního návodu. Prosíme, mějte tuto příručku na bezpečném místě pro budoucí použití.

### **OZNAČENÍ CE PROHLÁŠENÍ O SHODĚ**

Tento LCD monitor je v souladu s požadavky směrnice ES / EU 2014/30/EU "Směrnice EMC", 2014/35/EU "Směrnice pro nízké napětí", 2009/125/ES "ErP směrnice" a 2011/65/EU "RoHS směrnice ".

### **Varování**

Toto je produkt třídy A. V domácím prostředí může tento produkt způsobovat rušení rádiových vln, v takovém případě je požadováno, aby uživatel přijal odpovídající opatření.

IIYAMA CORPORATION: Wijkermeerstraat 8, 2131 HA Hoofddorp, The Netherlands

Model No. : PLT3238, PLT4338

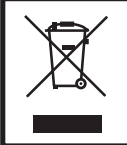

Doporučujeme recyklaci použitého výrobku. Obraťte se prosím na svého prodejce nebo iiyama servisní středisko. Recyklační informace získané přes internet, pomocí adresy: http://www.iiyama.com Můžete se připojit na webovou stránku různých zemí.

■ Vyhrazujeme si právo měnit specifikace bez předchozího upozornění.

Všechny obchodní známky použité v této uživatelské příručce jsou majetkem příslušných vlastníků.

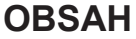

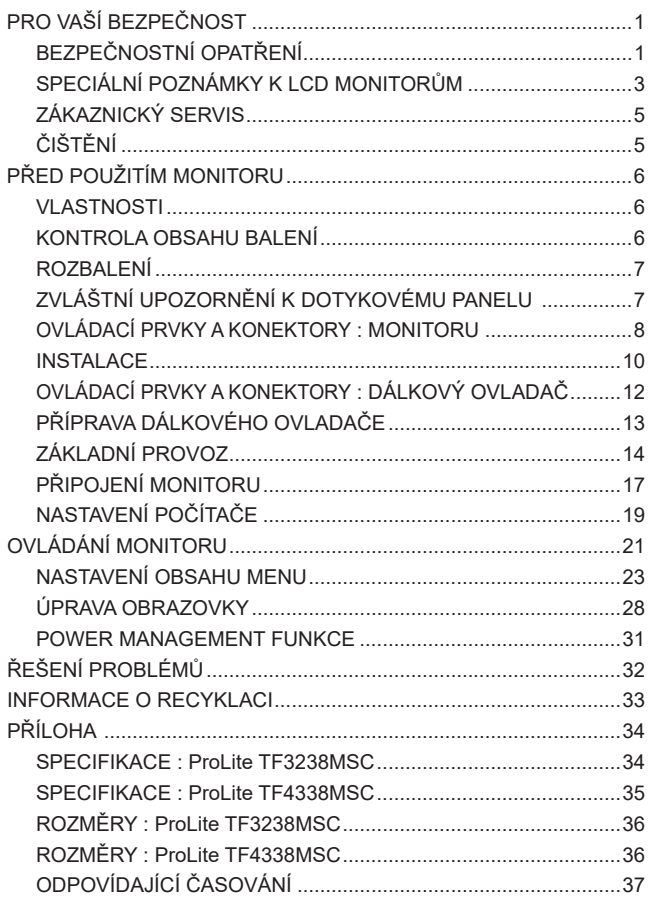

### **PRO VAŠÍ BEZPEČNOST**

### **BEZPEČNOSTNÍ OPATŘENÍ**

### **VAROVÁNÍ**

### **PŘESTANTĚ POUŽÍVAT MONITOR V PŘÍPADĚ JAKÝCHKOLIV PROBLÉMŮ**

Pokud si všimnete jakýchkoli abnormální jevů, jako je kouř, zvláštní zvuk nebo zplodiny, odpojte monitor a ihned se obraťte na svého prodejce nebo iiyama servisní středisko. Další použití může být nebezpečné a může způsobit požár nebo úraz elektrickým proudem.

### **NIKDY NEDEMOLUJTE KRYT DISPLEJE**

Vysokonapěťové obvody uvnitř monitoru. DemontážI krytu se můžete vystavit nebezpečí požáru nebo úrazu elektrickým proudem.

### **NIKDY NEVKLÁDEJTE NĚJAKÉ PŘEDMĚTY DO MONITORU**

Nepokládejte žádné pevné předměty nebo kapaliny, jako je voda do monitoru. V případě nehody, okamžitě monitor odpojte a obraťte se na svého prodejce nebo iiyama servisní středisko. Používání monitoru s jakýmkoliv předmětem uvnitř může způsobit požár, úraz elektrickým proudem nebo poškození.

### **UMÍSTĚTE MONITOR NA ROVNÝ A STABILNÍ POVRCH**

Monitor může způsobit zranění, pokud spadne.

### **NEPOUŽÍVEJTE MONITOR V BLÍZKOSTI ZDROJE VODY**

Nepoužívejte monitor, kde může být postříkán vodou či polit vodou. Může to způsobit požár nebo úraz elektrickým proudem.

### **POUŽÍVEJTE JEN PODPOROVANÝ NAPÁJECÍ ZDROJ**

Ujistěte se, že monitor je používám pouze s určeným napájením. Použití nesprávného napětí může způsobit poruchu a může způsobit požár nebo úraz elektrickým proudem.

### **CHRAŇTE KABELY**

Netahejte, neohýbejte napájecí a datový kabel. Nepokládejte na monitor nebo na kabely žádné jiné těžké předměty. V případě poškození, kabely mohou způsobit požár nebo úraz elektrickým proudem.

### **NEPŘÍZNIVÉ POVĚTRNOSTNÍ PODMÍNKY**

Není vhodné používat monitor při těžké bouřce, může to způsobit poruchu. Také se doporučuje, abyste se nedotýkali zástrčky. Mohlo by dojít k úrazu elektrickým proudem.

### **UPOZORNĚNÍ**

#### **MÍSTO INSTALACE**

Neinstalujte monitor, kde může dojít k náhlým změnám teploty, nebo ve vlhkém, prašném nebo zakouřeném prostředí, protože by mohlo dojít k požáru, úrazu elektrickým proudem nebo poškození. Měli byste se také vyhnout místům, kde slunce svítí přímo na monitoru.

#### **NEUMISŤUJTE MONITOR DO NEBEZPEČNÝCH POZIC**

Monitor se může převrhnout a způsobit zranění, pokud není vhodně umístěn. Dále se ujistěte, že nemáte na monitoru položené nějaké těžké předměty, a že všechny kabely jsou vedeny tak, že děti za ně nemohou tahat a způsobit si zranění.

#### **DODRŽENÍ VENTILACE VZDUCHU**

Ventilační otvory ochraňují monitor před přehřátím. Zakrytí otvorů může způsobit požár. Chcete-li zabezpečit dostatečnou cirkulaci vzduchu, umístěte monitor alespoň 10 cm (nebo 4 palce) od všech stěn.

Nikdy při provozu monitoru neodjímejte podstavec. Pokud je stojan odstraněn, větrací otvory na zadní straně skříně budou zakryty a monitor se může přehřívat. To může způsobit požár nebo poškození. Při ovládání monitoru na zádech, boku, vzhůru nohama nebo na koberci či jiném měkkém materiálu, může také dojít k poškození.

### **ODPOJTE KABELY PŘI MANIPULACI S MONITOREM**

Když přesouváte monitor, vypněte síťový vypínač, odpojte monitor a ujistěte se, zda je signálový kabel odpojen. Pokud monitor neodpojíte, může dojít k požáru nebo úrazu elektrickým proudem.

#### **ODPOJTE MONITOR ZE ZÁSUVKY**

Pokud monitor nepoužíváte delší dobu, je doporučeno jej odpojit z elektrické sítě, aby se zabránilo nehodám.

### **DRŽTE ZÁSTRČKU PŘI ODPOJOVÁNÍ**

Chcete-li odpojit napájecí kabel nebo signálový kabel, tahejte vždy za zástrčku. Nikdy netahejte za samotný kabel, může to způsobit požár nebo úraz elektrickým proudem.

#### **NEDOTÝKEJTE SE ZÁSTRČKY MOKRÝMA RUKAMA**

Při vytahování nebo zastrčení zástrčky mokrýma rukama, může dojít k úrazu elektrickým proudem.

### **PŘI INSTALACI MONITORU NA VAŠEM POČÍTAČI**

Ujistěte se, že počítač je dostatečně silný, aby unesl hmotnost monitoru, jinak může dojít k poškození počítače.

### **OSTATNÍ**

### **ERGONOMICKÉ DOPORUČENÍ**

Chcete-li odstranit únavu očí, neprovozujte monitor proti jasnému pozadí nebo v tmavé místnosti. Pro optimální pohodlí při sledování by monitor měl být těsně pod úrovní očí a ve vzdálenosti 40 - 60 cm (16-24 palec) od vašich očí. Při používání monitoru delší dobu se doporučuje přestávka deset minut každou hodinu, protože dlouhodobý pohled na obrazovku může způsobit únavu očí.

### **SPECIÁLNÍ POZNÁMKY K LCD MONITORŮM**

- Následující symptomy jsou normální u LCD monitorů a neznamenají problém.
- **POZNÁMKA** Při prvním zapnutí LCD monitoru se nemusí obraz vejít na displej, protože typ počítače má nastavenou jinou pozici. V tomto případě nastavte pozici obrazu do správné polohy.
	- Můžete zjistít mírně nerovnoměrný jas na obrazovce v závislosti na pracovní ploše, kterou používáte.
	- Vzhledem k povaze LCD obrazovky, může přetrvat vjem původní obrazovky i po přepnutí obrazu, když je stejný obraz zobrazen hodiny. V tomto případě lze obrazovku obnovovat pomalu změnou obrazu nebo vypnutím na několik hodin.
- Tento LCD displej nemůže být používaný venku.
- Pokud používáte kabel delší, než je dodaný, není kvalita obrazu zaručena. Dotyková funkce může být přerušena, pokud délka USB kabelu přesahuje 3 m.

### **POUŽITÍ POTVRZENÍ**

Tento produkt je určen pro optimální využití při 24hod denně.

Displej je kompatibilní pro použití na šířku / na výšku i jako "stůl" (displejem nahoru). Pokud se používá displejem nahoru, prosíme, využijte funkci Fan-on.

### **VYSVÍCENÍ OBRAZU / VYPÁLENÍ OBRAZU**

Prosíme, vemte na vědomí, že u všechny LCD obrazovek může dojít k vysvícení obrazu nebo vypálení obrazu. K tomu dochází, když reziduální obraz zůstává viditelný na obrazovce, když je statický obraz zobrazen dlouhou dobu. Vysvícení obrazu na LCD není pernamentní, ale zobrazení statického obrazu po dlouhou dobu, je třeba se vyhnout.

Proti vysvícení obrazu pomáhá vypnutí monitoru na tak dlouho, jak byl poslední obraz zobrazen, takže v případě, že obraz byl na monitoru po dobu 1 hodiny a lze vidět zbytkový obraz nebo "duch" obrazu, měli byste vypnout monitor na 1 hodinu, aby se vyčistil zbytkový obraz.

Pro všechny LFD produkty, iiyama doporučuje zobrazování pohyblivých obrazů a využití spořiče obrazovky v pravidelných intervalech, vždy, když je obrazovka nečinná. Vypnutí monitoru napomůže k prevenci.

Jiné způsoby, jak snížit riziko vzniku vysvícení, bude používáním funkce FAN-on (je-li k dispozici), Nízkého podsvícení a Nízkého nastavení jasu.

### **PRO PRODLOUŽENÉ POUŽITÍ JAKO VEŘEJNÝ DISPLEJ**

### Vypálení obrazu na LCD panelu

Když je zobrazen statický obraz několik hodin, stopa elektrické náboje zůstane v blízkosti elektrody uvnitř LCD a produkuje "duch" statického obrazu. (Image Persistence).

Vysvícení obrazu není trvalým rysem. Když je zobrazen statický obraz po delší dobu, iontové nečistoty uvnitř displeje jsou postaveny podél zobrazených snímků a to může být trvalé.

### **Doporučení**

Aby nedošlo k vypálení obrazu a pro podporu delší životnosti displeje, doporučujeme následující:

- 1. Vyhněte se statickým obrazům zobrazených na dlouhou dobu měňte statické obrazy v nekonečné smyčce.
- 2. Vypněte monitor, když není používán, a to buď dálkovým ovládáním nebo pomocí Power Management nebo naplánované funkce.
- 3. Je-li monitor instalován v horkém nebo v uzavřeném prostředí, použijte chladící ventilátor, spořič obrazovky a funkci nízkého jasu.
- 4. Vhodné větrání pro jakýkoli monitor je očekáváno u jakékoliv instalace ovládáné systémy klimatizace mohou být použity.
- 5. Důrazně doporučujeme využití aktivního chlazení s ventilátory pro delší dobu provozu nebo v prostředí s vysokou okolní teplotou.

### **ZÁKAZNICKÝ SERVIS**

**POZNÁMKA** ■ Máte-li vrátit přístroj do servisu a originální balení bylo zničeno, obraťte se prosím na svého prodejce nebo iiyama servisní středisko pro radu nebo náhradního balení.

### **ČIŠTĚNÍ**

- **VAROVÁNÍ** Pokud při čištění dostanou materiály nebo kapaliny, jako je voda, do monitoru, okamžitě odpojte napájecí kabel a obraťte se na svého prodejce nebo iiyama servisní středisko.
- **UPOZORNĚNÍ** Z bezpečnostních důvodů vypněte hlavní vypínač a odpojte monitor před čištěním.
- Pro ochranu LCD panelu, nepoškrábejte nebo neotírejte obrazovku tvrdými předměty. **POZNÁMKA**
	- Nikdy nepoužívejte některé z následujících silných rozpouštědel. Ty mohou poškodit kryt a LCD displej.

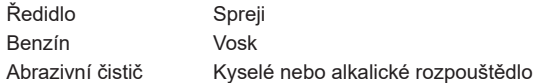

- Dotýkáním se krytu produkty vyrobenými z pryže nebo plastu po delší dobu, může dojít k degeneraci nebo ztráty barvy na krytu.
- **KRYT MONITORU** Skvrny lze odstranit hadříkem lehce navlhčeným ve slabém saponátu. Poté otřete kryt jemným suchým hadříkem.
- **LCD**  Doporučuje se pravidelné čištění měkkým suchým hadříkem.

**OBRAZOVKA**

### **PŘED POUŽITÍM MONITORU**

### **VLASTNOSTI**

- **Podporuje rozlišení až 1920 × 1080**
- **Vysoký kontrast 3000:1 (typický), Adv. Kontrast funkce k dispozici / Jas 500cd/ m<sup>2</sup> (typický: bez dotykového panelu) : ProLite TF3238MSC**
- **Vysoký kontrast 1100:1 (typický), Adv. Kontrast funkce k dispozici / Jas 450cd/ m<sup>2</sup> (typický: bez dotykového panelu) : ProLite TF4338MSC**
- **Digitální vyhlazování znaků**
- **Automatické nastavení**
- **Stereo reproduktory 2 × 8W Stereo reproduktory**
- **Plug & Play VESA DDC2B RoHS v souladu Windows® XP/Vista/7/8/8,1/10**
- ◆ Power Management (v souladu s VESA DPMS)
- **v souladu VESA Standard (400mm x 200mm)**
- **Sklo s AG vrstvou**

### **KONTROLA OBSAHU BALENÍ**

Následující doplňky jsou součásti balíku. Zkontrolujte, zda jsou uzavřeny s monitorem. Pokud něco chybí nebo jsou poškozeny, obraťte se na prodejce nebo na regionální iiyama kancelář.

- Napájecí kabel \* ■ HDMI kabel DisplayPort kabel
- 
- 
- Rychlý průvodce

### **UPOZORNĚNÍ**

- 
- USB kabel IR prodlužovací kabel Dálkový ovladač
	-
- 
- 
- Baterie (2ks) Clamper Bezpečnostní příručka
- \* Napájecí kabel uzavřený v 120V oblasti je 10A/125V. Pokud používáte napájení vyšší než toto, pak musí být použit napájecí kabel 10A / 250V. Nicméně, všechny garance a záruky jsou neplatné pro případné problémy nebo škody způsobené napájecím kabelem, který není součástí balení Iiyama.

### **ROZBALENÍ**

- Před rozbalením vašeho monitoru připravte stabilní, rovný a čistý povrch blízko zásuvky ve zdi. Postavte krabici s LCD monitorem do vzpřímené pozice a otevřete ji z horní části krabice před odstraněním výplňového materiálu v horní části.
- Vyjměte držáky lepenky.
- Vyjměte výplňový materiál v horní části a vytáhněte krabičku s příslušenstvím a monitor.

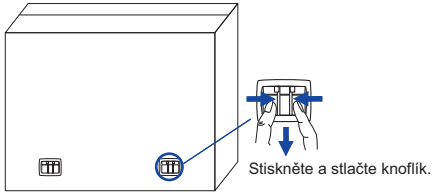

### **UPOZORNĚNÍ**

Posun monitoru vyžaduje alespoň dvě osoby. Pokud ne, mohl by upadnout a mohlo by to mít za následek vážný úraz. Při posunování / přepravě monitoru držte prosím držáky lepenky.

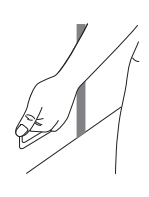

### **ZVLÁŠTNÍ UPOZORNĚNÍ K DOTYKOVÉMU PANELU**

### **UPOZORNĚNÍ**

Pokud k využití dotykové funkce použijete ostré, špičaté nebo kovové předměty, může dojít k trvalému poškození panelu.

Tím rovněž můžete přijít o zbývající záruční období na zařízení.

### **OVLÁDACÍ PRVKY A KONEKTORY : MONITORU**

### **<Zadní ovladač>**

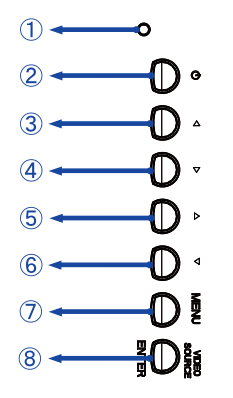

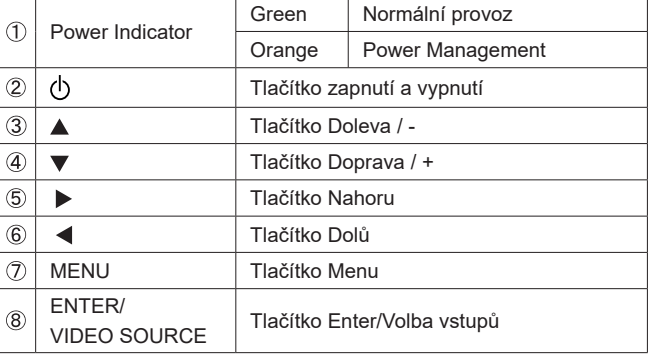

**<Přední>**

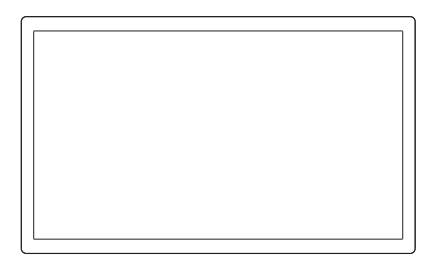

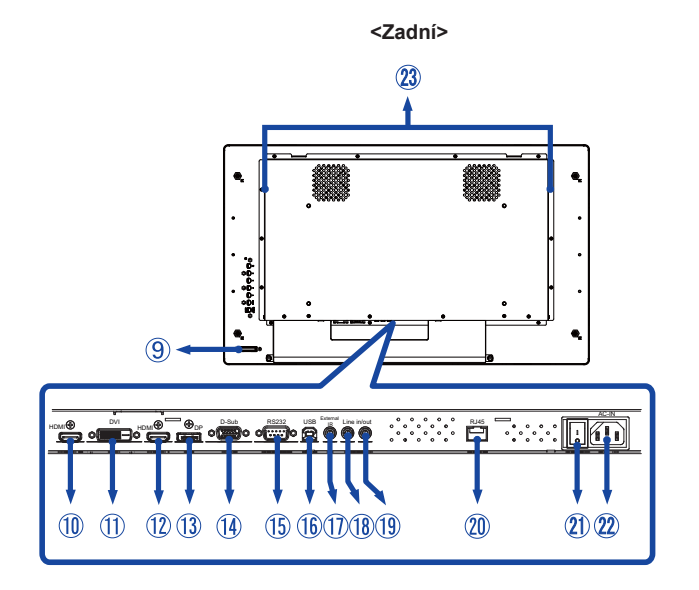

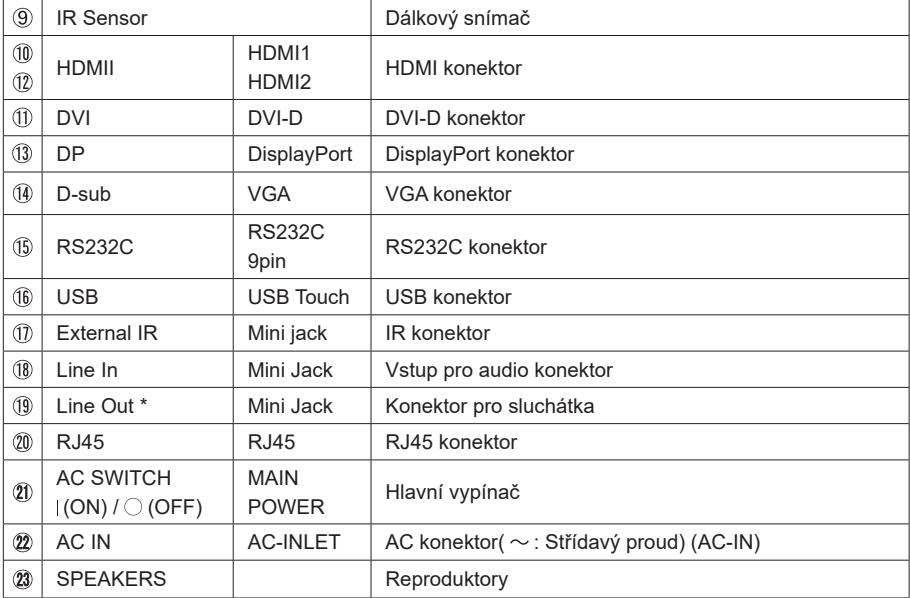

\* K dispozici pouze pro HDMI a DisplayPort vstup.

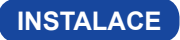

#### **UPOZORNĚNÍ**

- Dodržujte pokyny z návodu pro typ připevnění, jaký jste zvolili. S veškerými servisními pracemi se obraťte na kvalifikovaný servisní personál.
- Posun monitoru vyžaduje alespoň dvě osoby.
- Před montáží tohoto monitoru se prosím ujistěte, že je zeď dostatečně silná na to, aby udržela potřebnou hmotnost obrazovky a přimontování.

### **[MONTÁŽ NA STĚNU]**

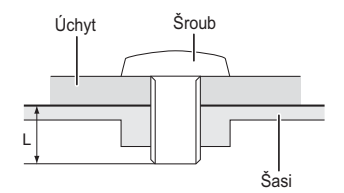

#### **VAROVÁNÍ**

Při použití montáže na stěnu utáhněte šroub M6 s podložkou, jejíž "L" délka je 10 mm pro upevnění monitoru. Použitím delšího šroubu by mohlo dojít k úrazu elektrickým proudem nebo k poškození, protože může dojít ke kontaktu s elektrickými součástkami uvnitř monitoru.

### **[FAN]**

### **VAROVÁNÍ**

Při použití čelní stranou nahoru, prosím, ujistěte se, že je zapnutá funkce ventilátoru.

Vnitřní teplota stoupá, pokud nepoužíváte ventilátor, je zde možnost, že životnost výrobku bude snížená.

Také v případě, kdy je začleněno do zařízení, prosím, ujistěte se, že funguje chlazení.

Pokud jej používáte dlouhodobě, prach a nečistoty se drží na perifériích ventilátoru, omezuje se účinek rozptylu tepla v produktu a existuje možnost, že bude snížen. Prosím, pravidelně čistěte.

### **[OTÁČENÍ OBRAZOVKY]**

Displej je navržen tak, aby byl kompatibilní v režimech na šířku i na výšku.

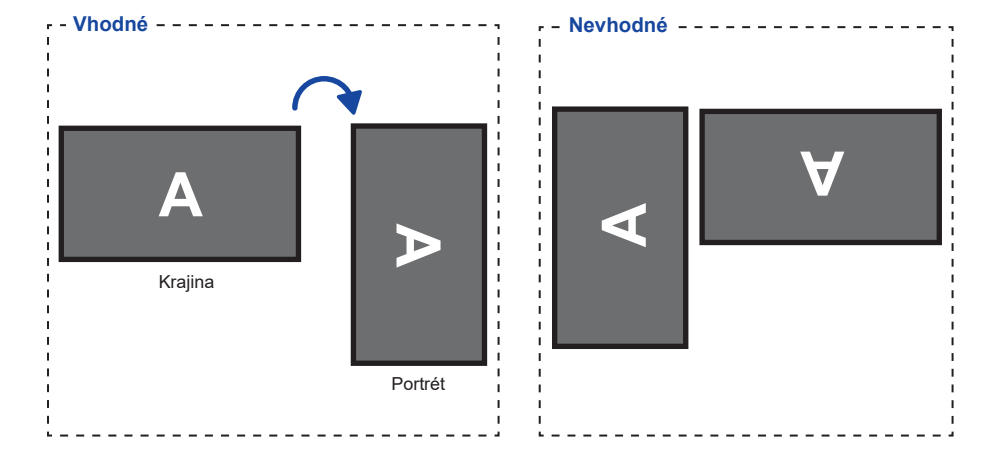

### ● **ProLite TF3238MSC**

### ● **ProLite TF4338MSC**

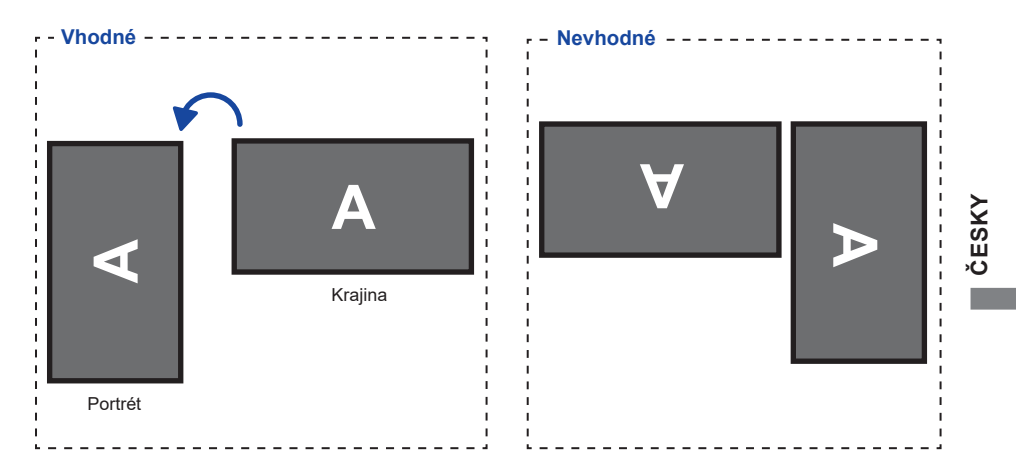

## **OVLÁDACÍ PRVKY A KONEKTORY : DÁLKOVÝ OVLADAČ**

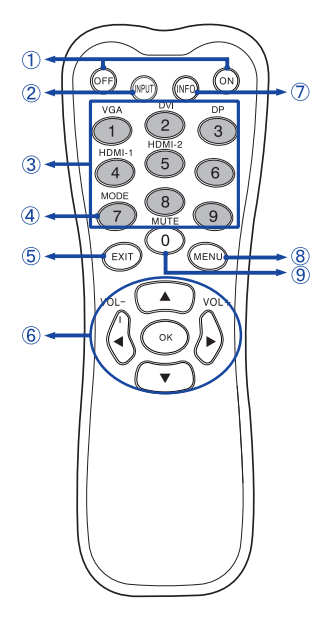

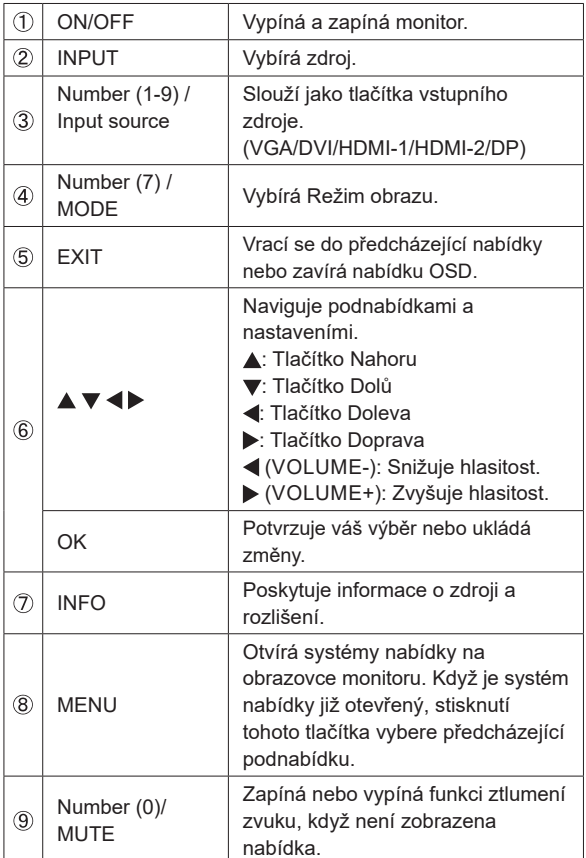

**ČESKY**

### **PŘÍPRAVA DÁLKOVÉHO OVLADAČE**

Abyste mohli dálkový ovladač používat, vložte dvě suché baterie.

### **UPOZORNĚNÍ**

Nepoužívejte žádné jiné baterie než baterie specifikované v této příručce k dálkovému ovladači. Nevkládejte do dálkového ovladače společně staré a nové baterie. Ujistěte se, že vývody odpovídají označením "+" a "-" v přihrádce na baterie. Prasklé baterie nebo elektrolyt z těchto baterií mohou způsobit skvrny, požár nebo úraz.

Posuňte zpět a vyjměte kryt baterie ve směru šipky.

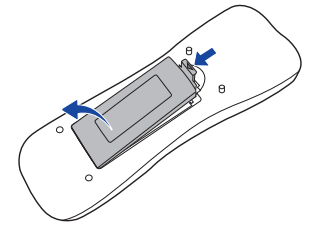

 Uspořádejte a vložte 2 baterie AAA podle jejich vstupů + a - (jak je označeno na dálkovém ovladači). Baterie x 2

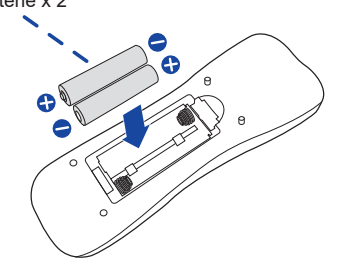

Znovu dosaďte kryt baterie ve směru šipky a zaklapněte ho zpět na místo.

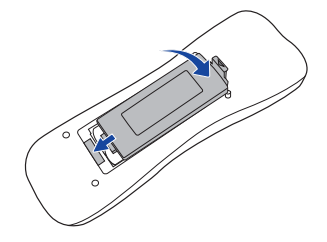

#### **POZNÁMKA**

- Když dálkový ovladač nefunguje blízko monitoru, vyměňte baterie za nové. Použijte suché baterie AAA.
- Dálkový ovladač používejte nasměrovaný k dálkovému čidlu na monitoru.
- U tohoto monitoru nebudou fungovat dálkové ovladače jiných výrobců. Používejte POUZE dodaný dálkový ovladač.
- U použitých baterií musíte při vyřazování dodržovat místní předpisy. (Rada: U likvidace použitých baterií dodržujte prosím správnou politiku podle vašich místních předpisů).

### **Zapnutí monitoru**

 Monitor je zapnutý a indikátor elektřiny se změní na zelenou barvu, když stisknete síťové tlačítko na monitoru nebo na dálkovém ovladači. Monitor se vypne a indikátor elektřiny se změní na Oranžová, když stisknete síťové tlačítko na monitoru nebo na dálkovém ovladači. Pro zapnutí monitoru ho znovu stiskněte.

### **POZNÁMKA**

I při používání režimu řízení napájení nebo vypnutí síťového vypínače spotřebovává monitor malé množství elektřiny. Odpojte síťový kabel od síťového napájení vždy, když monitor nepoužíváte nebo v noci, abyste předešli zbytečné spotřebě elektřiny.

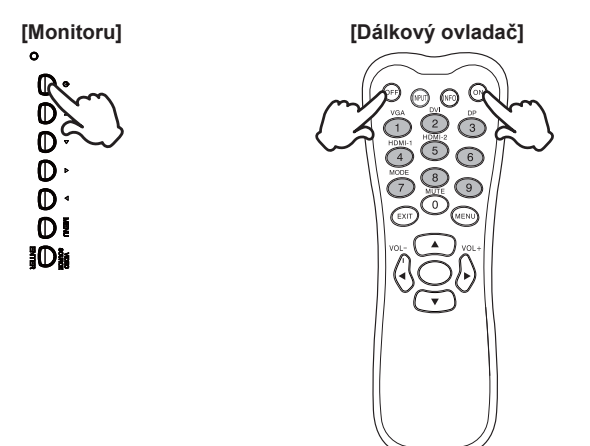

### **Zobrazení stránky nabídky nastavení**

 Stránky nabídky se objeví na obrazovce, když stisknete tlačítko MENU na monitoru nebo na dálkovém ovladači.

Stránka menu zmizí, když znovu stisknete tlačítko EXIT na dálkovém ovladači.

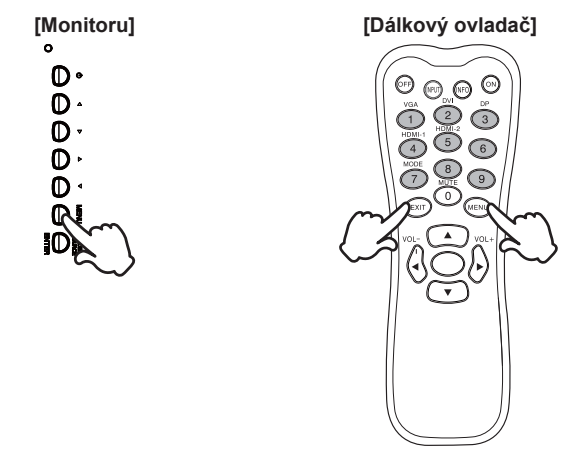

### **Posunujte kurzorem vertikálně**

Vyberte nastavení stisknutím tlačítka ▲ / ▼, zatímco je na obrazovce zobrazena stránka s nabídkou.

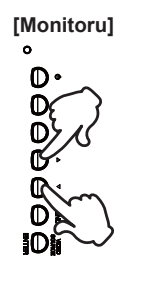

**[Monitoru] [Dálkový ovladač]**

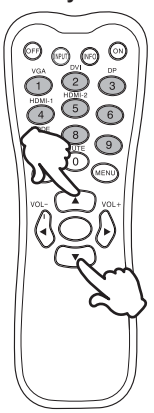

### **Posunujte kurzorem horizontálně**

Vyberte nabídku nebo nastavení nebo proveďte nastavení stisknutím tlačítka </a>/>/>, zatímco je na obrazovce zobrazena stránka s nabídkou.

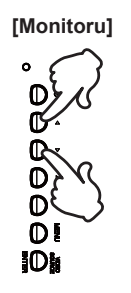

**[Monitoru] [Dálkový ovladač]**

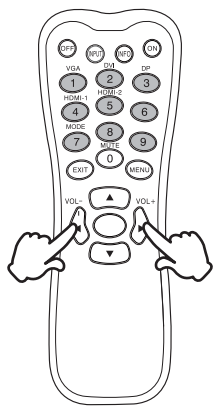

### **Nastavte akustický výkon**

Stiskněte tlačítko  $\blacktriangleleft$  / pro nastavení akustického výkonu, když není na obrazovce zobrazena stránka s nabídkou.

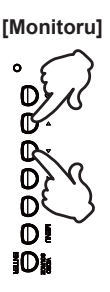

**[Monitoru] [Dálkový ovladač]**

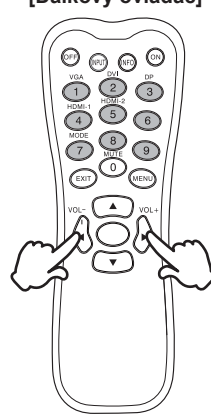

### **Zapojte vstupní signál**

 Stiskněte tlačítko VIDEO SOURCE na monitoru nebo INPUT tlačítko na dálkovém ovladači pro zobrazení nabídky Vstupního signálu, když se na obrazovce nezobrazí stránka nabídky. Stisknutím tlačítka ▲ / ▼ nebo tlačítka Vstupního zdroje přepnete vstupní signál.

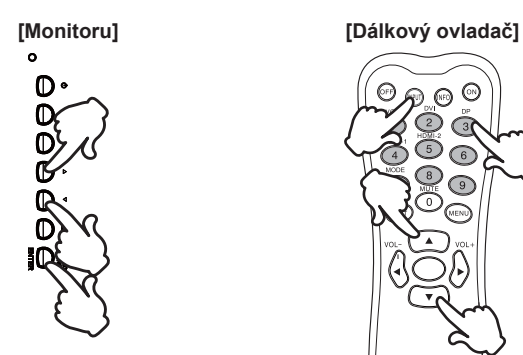

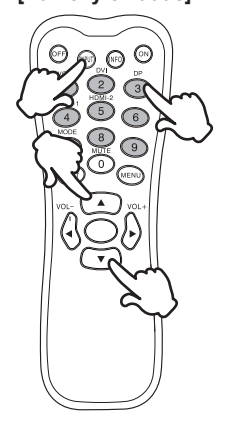

### **PŘIPOJENÍ MONITORU**

- Ujistěte se, že počítač i monitor jsou vypnuté.
- Připojte počítač k monitoru pomocí odpovídajícího kabelu.
- Připojte počítač k monitoru pomocí kabelu USB.
- Připojte napájecí kabel k monitoru a poté do elektrické sítě.
- Zapněte monitor (hlavním vypínačem i vypínačem).
- **POZNÁMKA** Signální kabely pro připojení počítače a monitoru se mohou lišit v závislosti na typu použitého počítače. Nesprávné připojení může způsobit vážné poškození jak na monitoru, tak i na počítači. Kabel, který je dodán s monitorem, je určen pro standardní konektor. Pokud je zapotřebí speciální kabel, obraťte se na místního prodejce nebo regionální iiyama kancelář.
	- Pro připojení k počítači Macintosh, obraťte se na místního prodejce nebo regionální iiyama kancelář pro výběr vhodného adaptéru.
	- Ujistěte se, že jste utáhli prsty šrouby na obou koncích kabelu signálu.
	- Při připojení USB kabelu pak počkejte 5 vteřin a dotyková funkce je připravena k chodu. Může být aktivovaná perem, prstem nebo jiným ukazovacím zařízením.

[Příklad připojení]

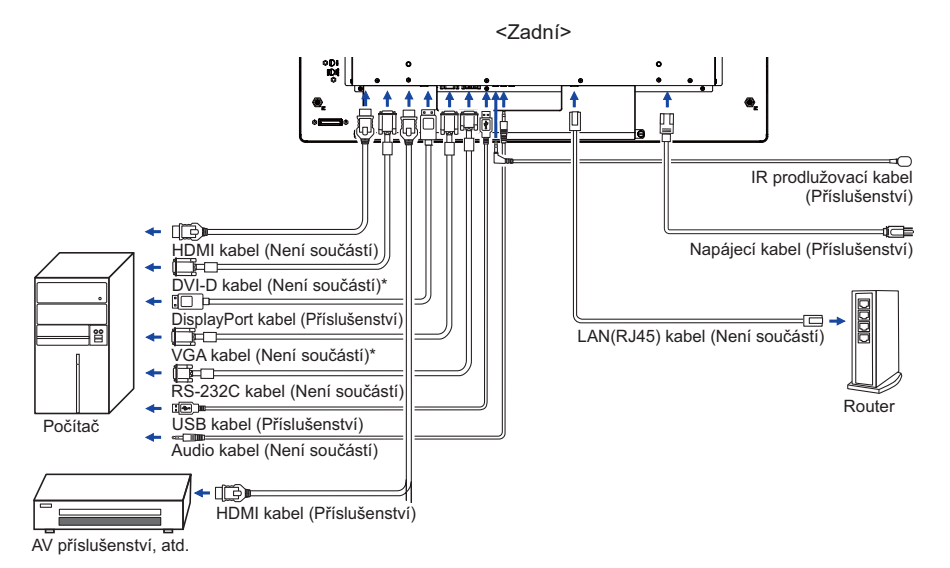

\* Kabel není součástí dodávky monitoru. Pokud používáte kabel nízké kvality, může dojít k elektromagnetického rušení. Obraťte se prosím na servisní středisko iiyama ve Vaší zemi, pokud se chcete připojit monitor přes VGA nebo DVI vstup.

### **[ Síťové připojení ]**

### **Připojení k síti LAN**

Nastavení monitoru pro připojení k místní síti.

- 1. Připojte RJ45 kabel do odpovídajících portů na monitoru a LAN switchi nebo routeru.
- 2. Vstupte do nabídky OSD Nastavení> Ovládací nastavení. Zvolte LAN.
- 3. Zadejte další nabídku OSD Nastavení> Nastavení sítě> IP adresa DHCP nebo Manual

#### **Nastavení**

- Pokud jste v prostředí DHCP, zvýrazněte položku Automatické nastavení a vyberte možnost Zapnuto. Po dokončení se zobrazí adresa IP adresy, maska podsítě, výchozí brána a primární nastavení DNS.
- Pokud nejste v prostředí DHCP, zvýrazněte položku Automatické nastavení a vyberte možnost Vypnuto. Obraťte se na svého správce služby ITS, kde naleznete informace o nastavení IP adresy, masky podsítě, výchozí brány a primárního DNS a odpovídajícím způsobem jej zadejte.

#### **Ovládání monitoru**

Jakmile máte správnou IP adresu pro váš monitor a monitor je zapnutý nebo v pohotovostním režimu, můžete použít libovolný počítač, který je na stejné lokální síti k ovládání monitoru.

- Nemůžete ovládat monitor přes konektor RS-232C, pokud je LAN ovládání **POZNÁMKA**používáno.
	- Doporučujeme používat prohlížeč Google Chrome verze 51.0.2704.103 nebo vyšší.
- 1. Zadejte IP adresu monitoru do adresního řádku prohlížeče a stiskněte tlačítko ENTER.
- 2. Zobrazí se stránka nastavení.

INFORMATION / PICTURE&SOUND / SCREEN / SETTING / SCHEDULE / NETWORK

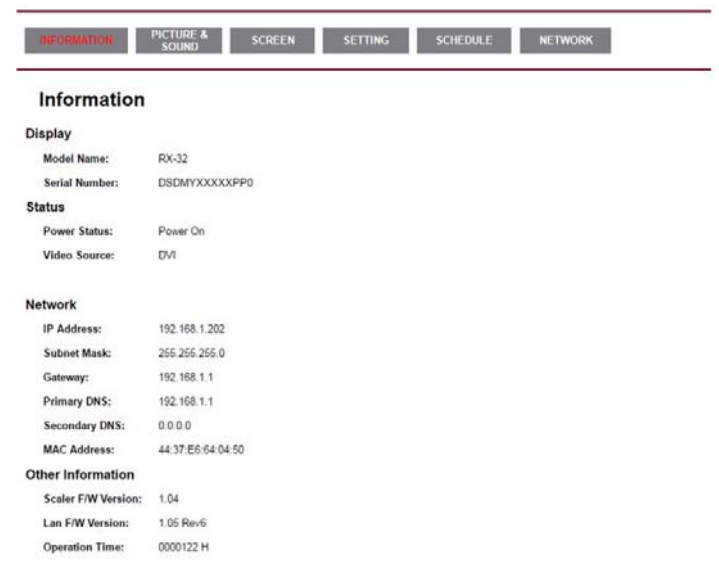

#### **Network Control**

### **NASTAVENÍ POČÍTAČE**

■ Načasování signálu Změna požadované načasování signálů, jsou uvedeny na straně 37: Vhodné načasování.

■ Windows XP/Vista/7/8/8,1/10 Plug & Play

 LCD monitor iiyama splňuje normu DDC2B VESA. Funkce Plug & Play běží pod Windows XP/ Vista/7/8/8,1/10 po připojení monitoru k počítači kompatibilnímu se systémem DDC2B dodaným signálním kabelem.

 Instalace do systému Windows XP: Váš počítač může vyžadovat soubor informací o monitorech iiyama, který je k dispozici na internetu na adrese

http://www.iiyama.com

- **POZNÁMKA** Další informace ke stažení ovladače pro váš monitor s dotykovou obrazovkou můžete získat na výše uvedené webové stránce.
	- Operační systémy Macintosh nebo Unix většinou nevyžadují ovladače monitoru. Další informace si vyžádejte od dodavatele svého počítače.
- **Postup zapínání hlavním vypínačem** Nejprve zapněte monitor a pak počítač.

**MULTI-TOUCH:** 

 Tento monitor vyhovuje DDC2B normy VESA. (Plug&play compliant) Funkce MULTI-TOUCH běží na Windows7/8/8,1/10 připojením monitoru k počítači vyhovujícímu DDC2B s dodaným USB kabelem.

### ■ TOUCH PODPORA OPERAČNÍHO SYSTÉMU :

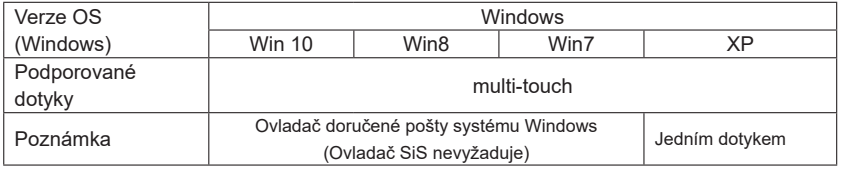

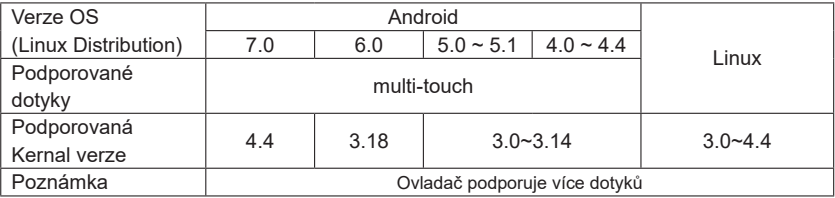

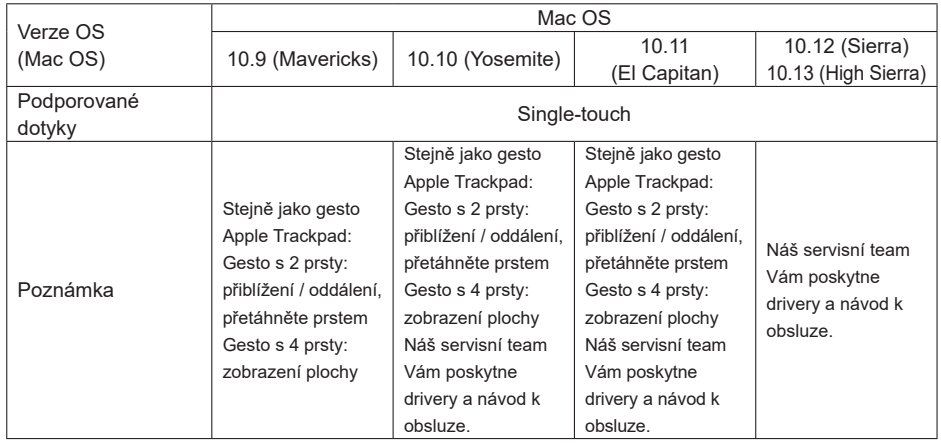

e.

### **OVLÁDÁNÍ MONITORU**

Chcete-li vytvořit co nejlepší obraz, Váš iiyama LCD monitor byl nastaven ve výrobním závodě s KOMPATIBILNÍ NAČASOVÁNÍ, které je vyobrazeno na straně 37. Jste také schopni nastavit obraz tlačíkem podle pokynů uvedených níže. Pro podrobnější úpravy, viz strana 28 pro ÚPRAVY OBRAZU.

 **Stiskněte tlačítko MENU pro spuštění funkce OSD menu. K dispozici jsou další**  položky nabídky, které lze přepínat pomocí ▲ / ▼ tlačítka.

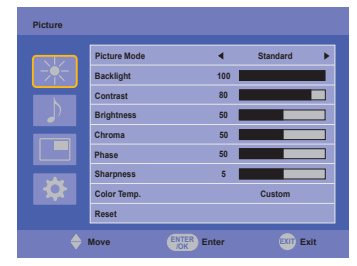

- **Vyberte položku menu, která obsahuje ikonu nastavení týkající se nastavení, které chcete dělat. Stiskněte tlačítko OK na dálkovém ovladači nebo tlačítko ENTER na**  monitoru. Potom pomocí tlačítek **△ / ▼** zvýrazněte ikonu požadovaného nastavení.
- **Znovu stiskněte tlačítko OK na dálkovém ovladači nebo tlačítko ENTER na monitoru.**  Pomocí tlačítek </a> />
zvolte vhodnou úpravu nebo nastavení.
- **Stiskněte tlačítko EXIT pro odchod z menu a nastavení, která jste právě udělal. Proběhne automatické uložení.**

Například pro korekci svislé polohy zvolte položku Screen a poté stiskněte tlačítko OK na dálkovém ovladači. Pak vyberte Adjust Screen pomocí tlačítka ▲ / ▼. Stránka nastavení se objeví po stisknutí tlačítko OK na dálkovém ovladači. Pak vyberte V. poloha pomocí tlačítka  $\blacktriangle$  /  $\blacktriangledown$  .

Potom pomocí tlačítek  $\blacktriangleleft$  /  $\blacktriangleright$  pro změnu nastavení vertikální polohy. Vertikální poloha displeje by se měla odpovídajícím způsobem měnit, když děláte to.

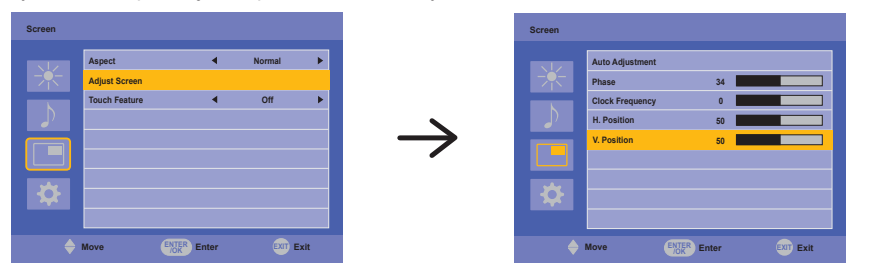

Stiskněte nakonec tlačítko EXIT při skončení, všechny změny se uloží do paměti.

### **POZNÁMKA**

- Tlačítko EXIT může být použito k vrácení předcházejících položek nabídky.
- Jakékoli změny se automaticky uloží do paměti, když OSD zmizí. Je třeba se vyvarovat vypnutí napájení při používání nabídky.
- Úprava položek Position, Clock Frequency a Phase jsou uloženy pro každé časování signálu. Kromě těchto úprav, všechny ostatní úpravy mají pouze jedno nastavení, které se vztahuje na všechny časování signálu.

### **[ZÁMEK REŽIMU]** \* K dispozici pouze pro Back Controller.

#### **Tlačítko Back Controller:**

Stisknutí a podržení tlačítek MENU a  $\triangle$  po dobu asi 5 vteřin, když není Nabídka zobrazena, uzamkne/odblokuje funkci Tlačítko uzamčení dálkového ovládání.

#### **Tlačítko zapnutí a vypnutí:**

Stisknutí a podržení tlačítek MENU a ENTER po dobu asi 5 vteřin, když není Nabídka zobrazena, uzamkne/odblokuje funkci Tlačítko zapnutí a vypnutí.

#### **Tlačítko Remote Control:**

Stisknutí a podržení tlačítek MENU a  $\triangleright$  po dobu asi 5 vteřin, když není Nabídka zobrazena, uzamkne/odblokuje funkci Tlačítko uzamčení dálkového ovládání.

#### **Funkce odmítnutí dlaně:**

 Odmítnutí dlaně je způsob, jak ignorovat signál z velké dotykové plochy při používání režimu prstu.

Velká styčná plocha: dlaň, zaťatá pěst, loket, rameno, atd.

 Když se dotknete displeje prstem, odmítnutí dlaně je aktivováno a obrazovka nerozpozná kontakt vytvořený dlaní atd ..

### **NASTAVENÍ OBSAHU MENU**

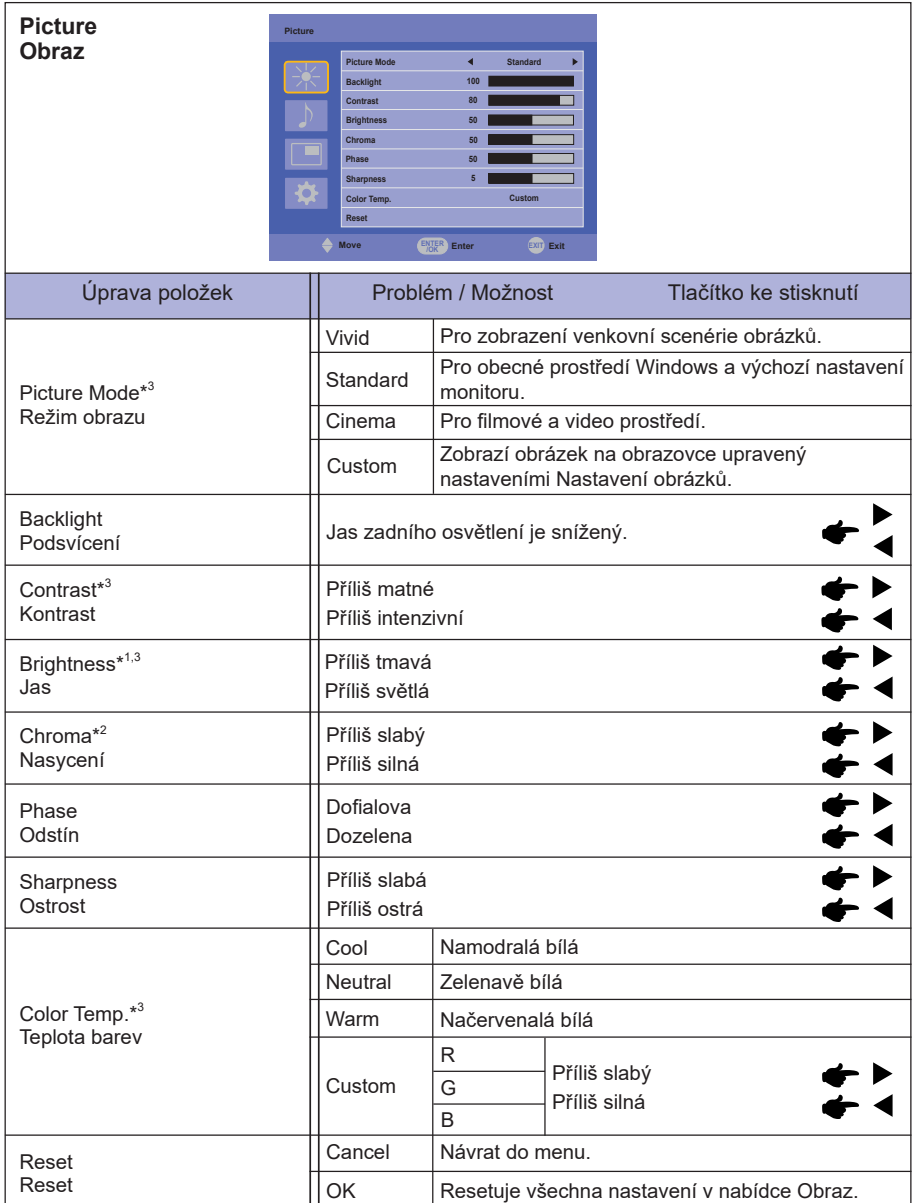

\* 1 Slouží k nastavení jasu při použití monitoru v temné místnosti, když obrazovka je příliš světlá.

\* 2 Jen HDMI a DisplayPort vstup.

\* 3 Contrast, Brightness, Color Temp. a Picture Mode není možno nastavit a zvolit, pokud je Adv. kontrast aktivní.

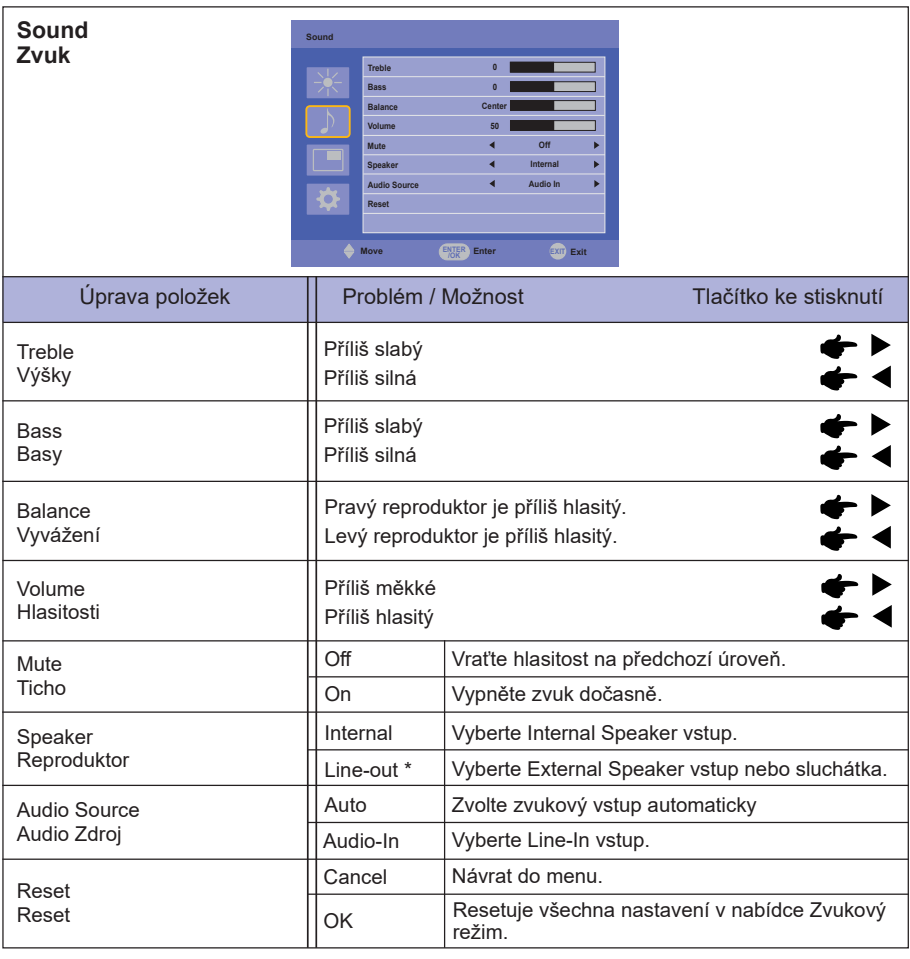

\* K dispozici pouze pro HDMI a DisplayPort vstup.

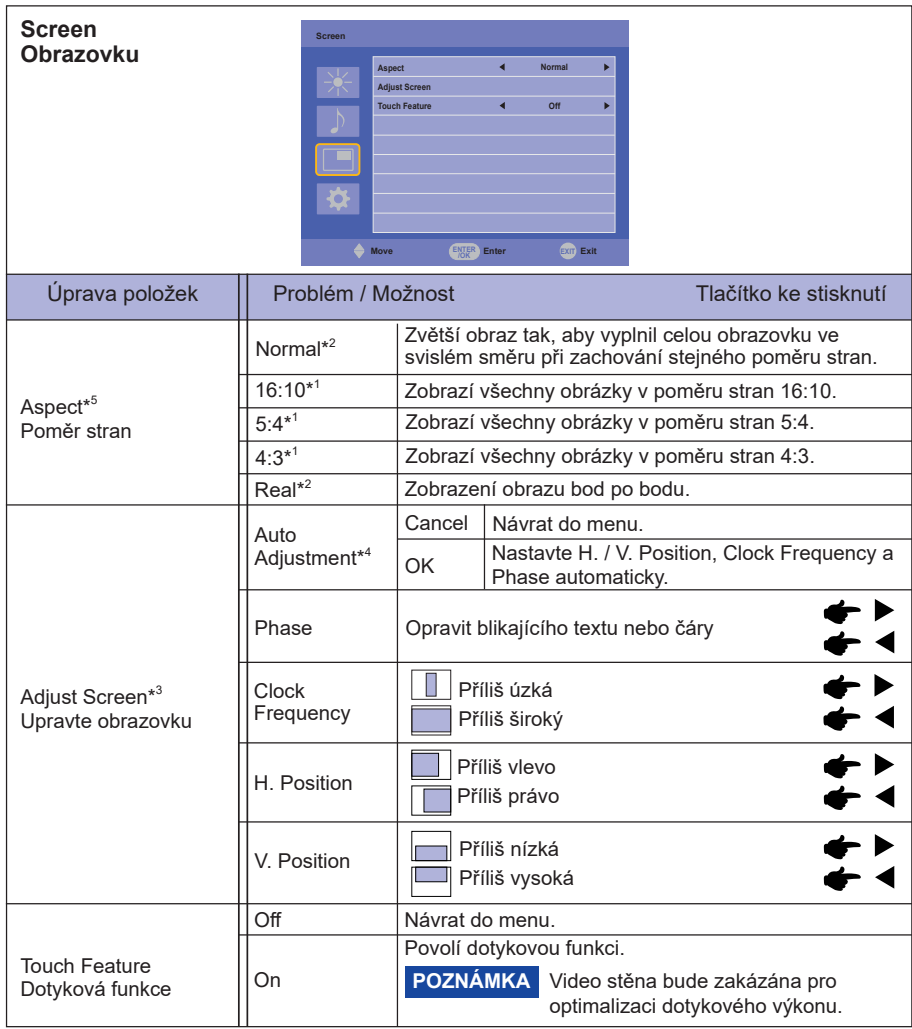

- \* 1 Jen HDMI(Video) a DisplayPort vstup.
- \* 2 Jen VGA a HDMI(PC) vstup.

\* 3 Jen VGA vstup.

\* 5 Je-li funkce Touch Touch povolena, tato funkce není k dispozici.

<sup>\*</sup> 4 Pro dosažení nejlepších výsledků, použijte Auto Úpravu ve spojení s nastavovením vzoru. Viz strana 28 pro ÚPRAVA OBRAZU.

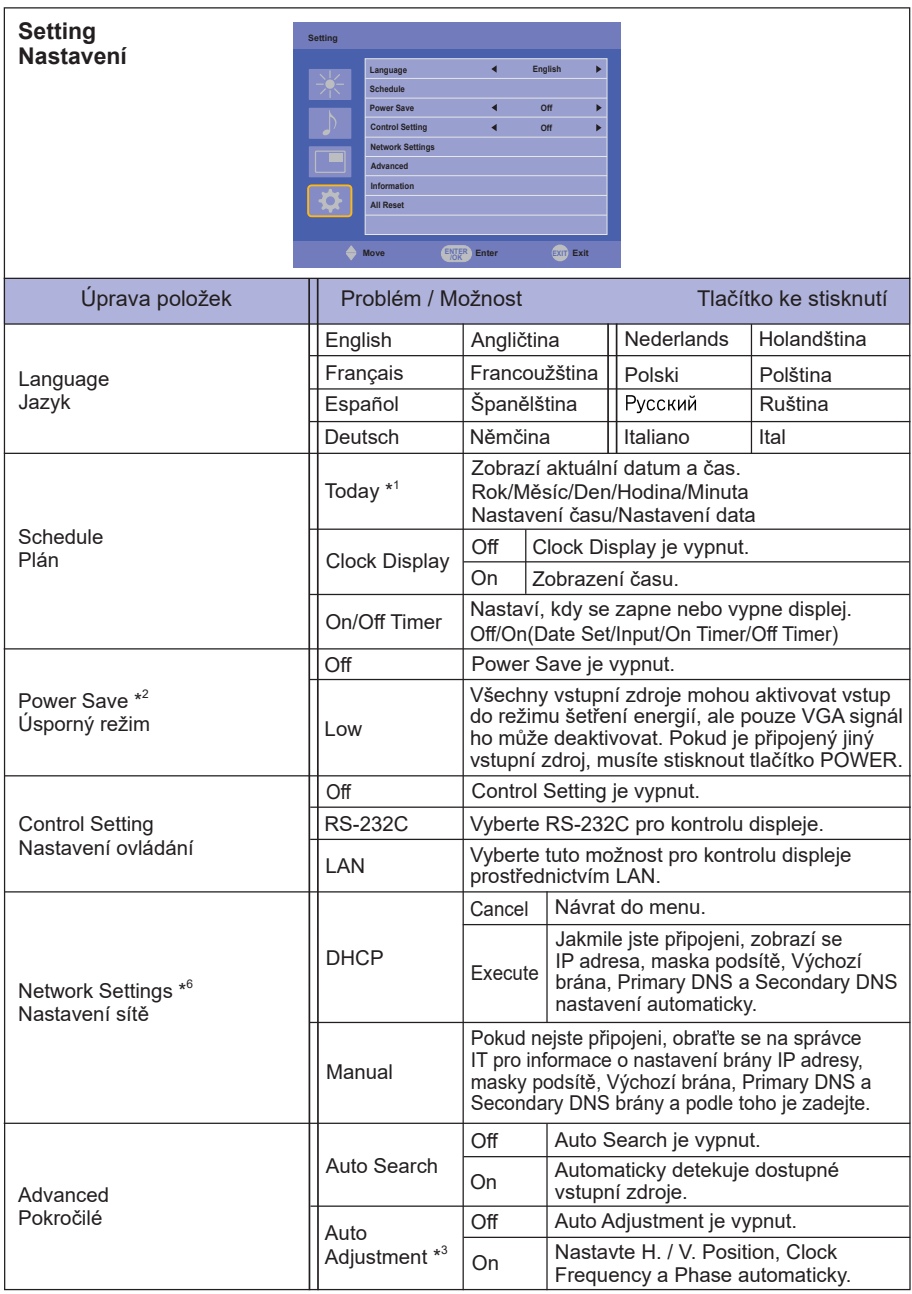

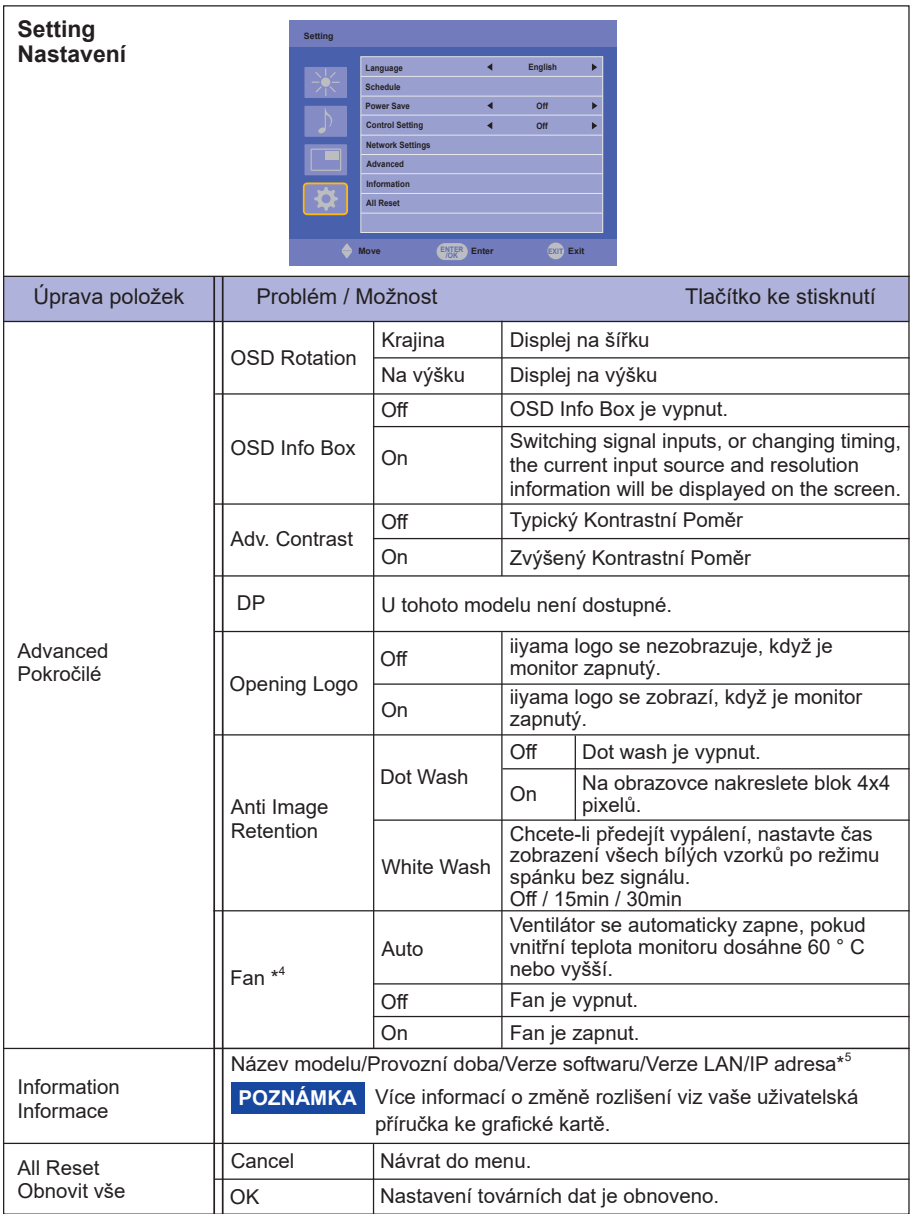

\* 1 Je nutné nastavit tuto položku při používání "On/Off Timer".

- \* 5 IP adresa je zobrazována pouze tehdy, pokud je připojena LAN (místní síť).
- \* 6 Lze jej použít, pokud je vybrána možnost LAN Control Setting.

<sup>\*</sup> 2 RS-232C může přinést jakýkoli režim ze stavu úspory energie.

<sup>\*</sup> 3 Pro dosažení nejlepších výsledků, použijte Auto Úpravu ve spojení s nastavovením vzoru. Viz strana 28 pro ÚPRAVA OBRAZU.

<sup>\*</sup> 4 Při použití čelní stranou nahoru, prosím, ujistěte se, že je zapnutá funkce ventilátoru.

### **ÚPRAVA OBRAZOVKY**

Upravte obráz podle níže uvedeného postupu a získate požadovaný obraz při výběru analogového vstupu.

- Úpravy obrazovky uvedené v této příručce jsou určeny pro nastavení polohy obrazu a minimalizaci blikání nebo rozmazání pro konkrétní počítač.
- Monitor je navržen tak, aby poskytl nejlepší výkon v rozlišení 1920 × 1080, ale neposkytuje nejlepší v rozlišení nižším než 1920 × 1080, protože obraz se automaticky zvětší, aby se vešel na celou obrazovku. Doporučuje se pracovat v rozlišení 1920 × 1080 při normálním používání.
- Zobrazení textu nebo čar bude rozmazané nebo nepravidelné tloušťky, když je obraz roztažen kvůli procesu zvětšení obrazovky.
- Je vhodnější upravit polohu obrazu a frekvenci s ovládacími prvky monitoru, než počítačovým softwarem nebo utilitami.
- Proveďte úpravy po zahřívací době nejméně třicet minut.
- Mohou být provedeny dodatečné úpravy požadované po Automatickém nastavení v závislosti na rozlišení a časování signálu.
- Automatické nastavení nemusí fungovat správně při zobrazení obrazu jiném, než je nastavení obrazovky. V tomto případě je nutné ruční nastavení.

Existují dva způsoby, jak upravit obrazovku. Jednou z možností je automatické nastavení. Druhým způsobem je provedení každého nastavení ručně.

Proveďte Automatické nastavení, když je monitor připojen do nového počítače, nebo rozlišení se změní. Pokud obrazovka bliká nebo je rozmazáná, nebo obraz nevejde na displej po provedení automatického nastavení, je nutná ruční úprava. Obě úpravy by měly být provedeny pomocí nastavení obrazovky vzoru (Test.bmp) získané prostřednictvím webové stránky IIYAMA (http://www. iiyama.com).

Upravte obraz podle níže uvedeného postupu a získate požadovaný obraz. Tato příručka vysvětluje nastavení pod OS Windows $^\circ$ .

### **Zobrazit obraz v optimálním rozlišení.**

#### **Zadejte Test.bmp (vzor nastavení obrazovky) na tapetu.**

- **POZNÁMKA** Obraťte se na příslušnou dokumentaci pro tuto činnost.
	- Test.bmp je v rozlišení 1280 × 1024. Nastavení polohy displeje na střed v dialogovém okně nastavení tapety.

#### **[Vzor nastavení]**

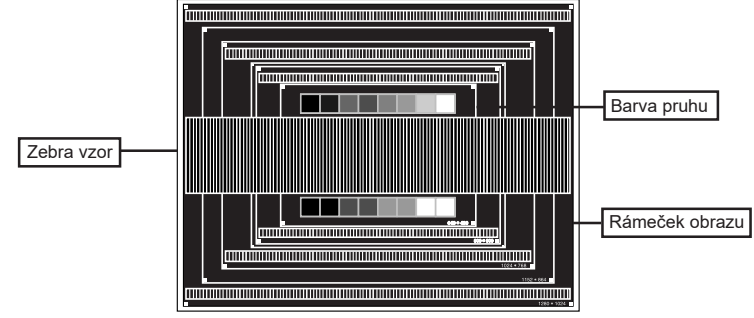

- **Stiskněte tlačítko AUTO. (Automatické nastavení)**
- **Nastavte obraz ručně podle následujících pokynů , když obrazovka bliká nebo je rozmazáná, nebo se obraz nevejde na displej po provedení automatického nastavení.**
- **Nastavte V. Pozice tak, aby se horní a spodní rám obrazu se vešel do zobrazovací oblasti.**

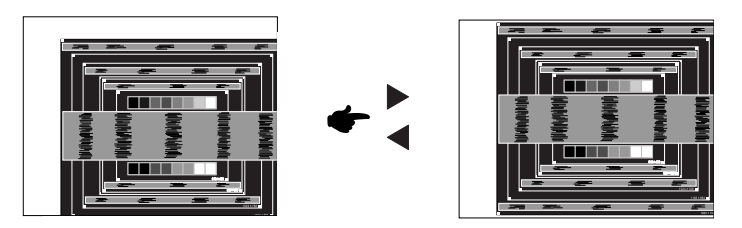

 **1) Nastavte H. Pozice tak, že se levá strana obrazu přesune do levého okraje zobrazovací plochy.**

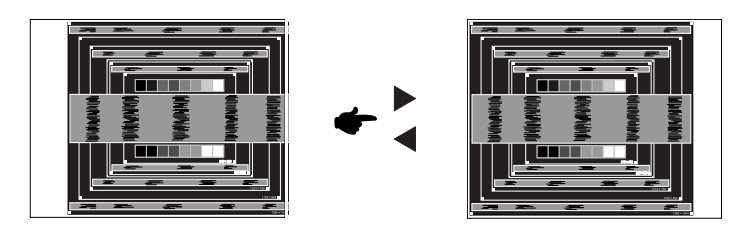

 **2) Natáhněte pravou stranu obrazu na pravý okraj displeje plochy úpravou Pixel Clock.**

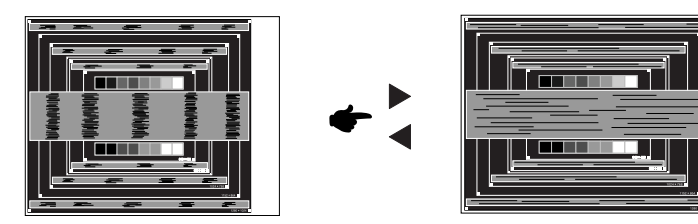

- **POZNÁMKA** Když levá strana obrazu se pohybuje od levého okraje zobrazovací plochy při nastavení Pixel čas, upravte kroky 1) a 2).
	- Dalším způsobem, jak provést nastavení Pixel čas je opravit svislé vlnovky vzorem zebra.
	- Obraz může během úpravy Pixel čas, H. Pozice a V. Pozice, blikat.
	- V případě, že rámeček obrazu je větší nebo menší, než je zobrazení plochy po úpravě Pixel čas, zopakujte kroky od bodu 3.

 **Nastavte Fáze k opravě horizontálních vln, blikání nebo rozmazání ve vzoru zebra.**

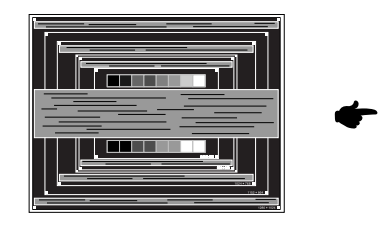

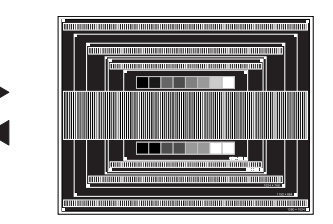

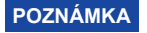

- **POZNÁMKA** V případě, že silný záblesk nebo rozostření zůstane na části obrazovky, opakujte kroky 6 a (7), protože Pixel čas nemusí být správně nastaven.
	- Nastavte H. Pozice po úpravě Fáze, jestliže se horizontální poloha pohybuje během nastavování.
- **Upravte jas a barvu k získán požadovaného obrazu po dokončení úpravy Pixel čas a Fáze. Vložte zpět svou oblíbenou tapetu.**

### **POWER MANAGEMENT FUNKCE**

Funkce power management tohoto produktu je v souladu s požadavky úsporného programu VESA DPMS. Pokud je aktivován, automaticky sníží zbytečnou spotřebu energie monitoru, když není počítač používán.

Chcete-li použít tuto funkci, monitor musí být připojen k VESA DPMS kompatibilnímu počítači. K dispozici je krok power management monitoru, jak je popsáno níže. Funkce power management, včetně všech nastavení časovače, je nakonfigurován v operačním systému. Zkontrolujte příručku k operačnímu systému a informujte se o tom, jak může být nakonfigurován.

#### **Režim Power Management**

 Když H-sync signál / V-sync signál / H a V synchronizace signálů z počítače jsou vypnuty, monitor přejde do režimu power management, který snižuje spotřebu energie na méně než 1,0 W. Obrazovka ztmavne a indikátor napájení se změní na oranžovou. Od režimu power management se obraz objeví v několika sekundách, když se dotknete klávesnice nebo myši.

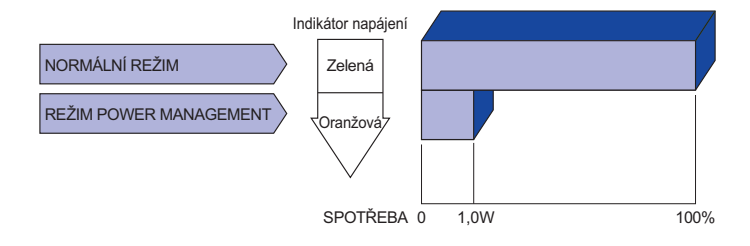

- **POZNÁMKA** I když používáte režim power management, monitor spotřebovává elektřinu. Vypněte spínač napájení vždy, když monitor nepoužíváte, v noci a o víkendech, aby se zabránilo zbytečné spotřebě energie.
	- Je možné, že video signál z počítače, může při H nebo V sync signálů chybět. V tomto případě POWER MANAGEMENT nemusí pracovat správně.

### **ŘEŠENÍ PROBLÉMŮ**

Pokud monitor nefunguje správně, postupujte podle níže uvedených kroků pro možné řešení problému.

- 1. Proveďte úpravy popsané v OVLÁDÁNÍ MONITORU, v závislosti na problému, který máte. Pokud monitoru nefunguje obraz, přejděte na 2.
- 2. Podívejte se na následující body, pokud nemůžete najít příslušnou položku v OVLÁDÁNÍ MONITORU, nebo v případě, že problém přetrvává.
- 3. Pokud jste se setkali s problémem, který není popsán níže, nebo nemůžete problém opravit, ukončete používání monitoru a obraťte se na svého prodejce nebo iiyama servisní středisko pro další pomoc.

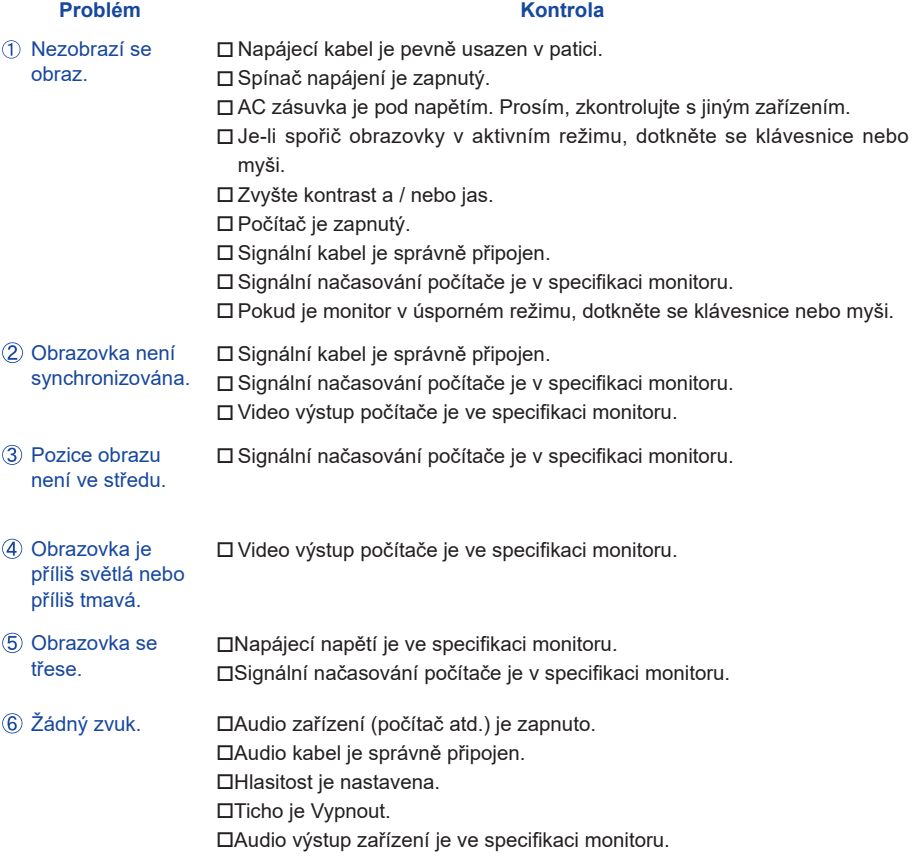

#### **Problém Kontrola**

- Zvuk je příliš hlasitý □ Audio výstup zařízení je ve specifikaci monitoru. nebo příliš tichý.
- **Ozývá se podivný □ Audio kabel je správně připojen.** zvuk.
- Dotyková obrazovka □ Kabel RS-232C nebo USB je pevně zastrčen do zásuvky. Ovládací software dotykové obrazovky je instalován. nereaguje.
- Poloha dotyku se □ Kalibrační funkce je nastavena správně. neposunuje.

### **INFORMACE O RECYKLACI**

Pro lepší ochranu životního prostředí, prosím, nevyhazujte Váš monitor. Prosím navštivte naše webové stránky: www.iiyama.com / recycle pro recyklaci monitoru.

## **PŘÍLOHA**

Design a technické údaje se mohou změnit bez předchozího upozornění.

### **SPECIFIKACE : ProLite TF3238MSC**

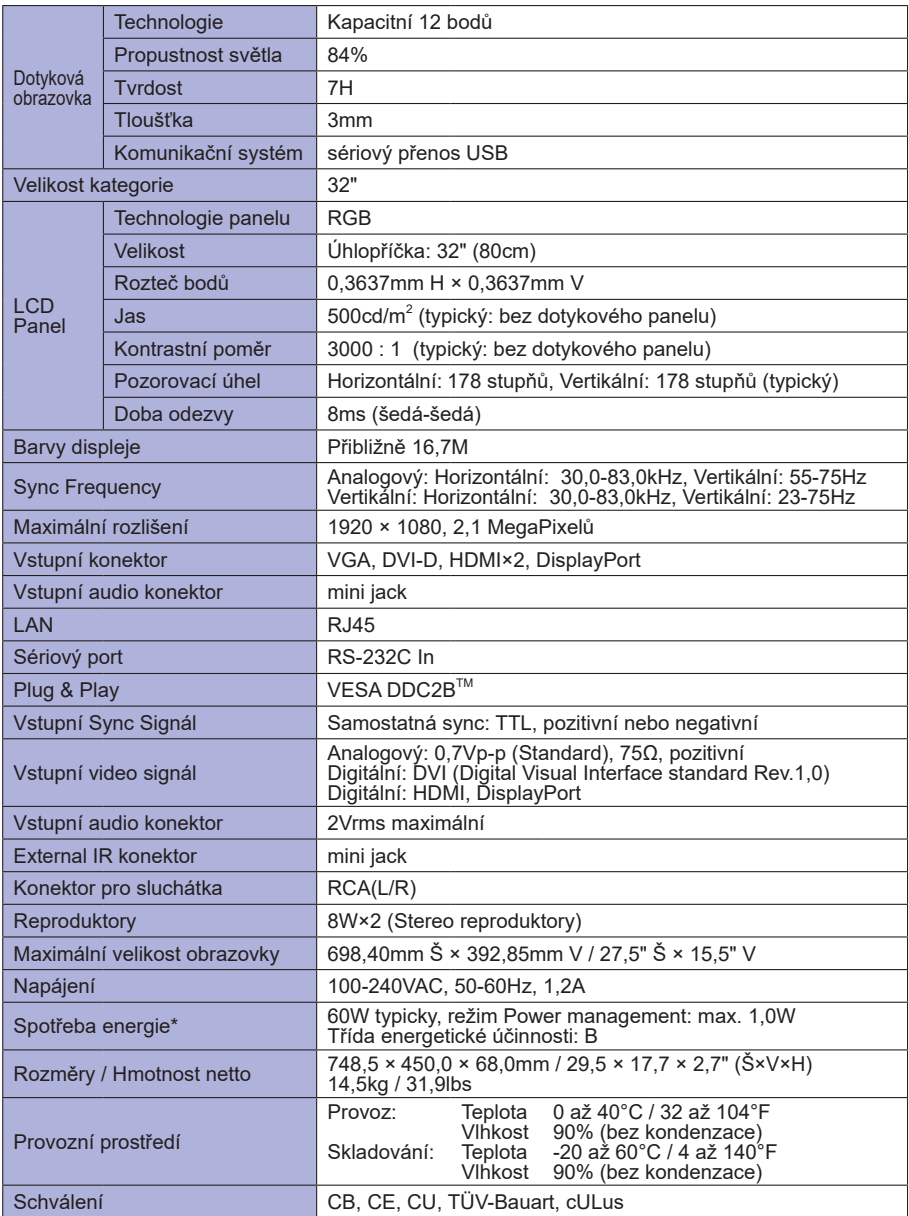

**POZNÁMKA \*** Audio/USB zařízení není připojeno.

34 PŘÍLOHA

### **SPECIFIKACE : ProLite TF4338MSC**

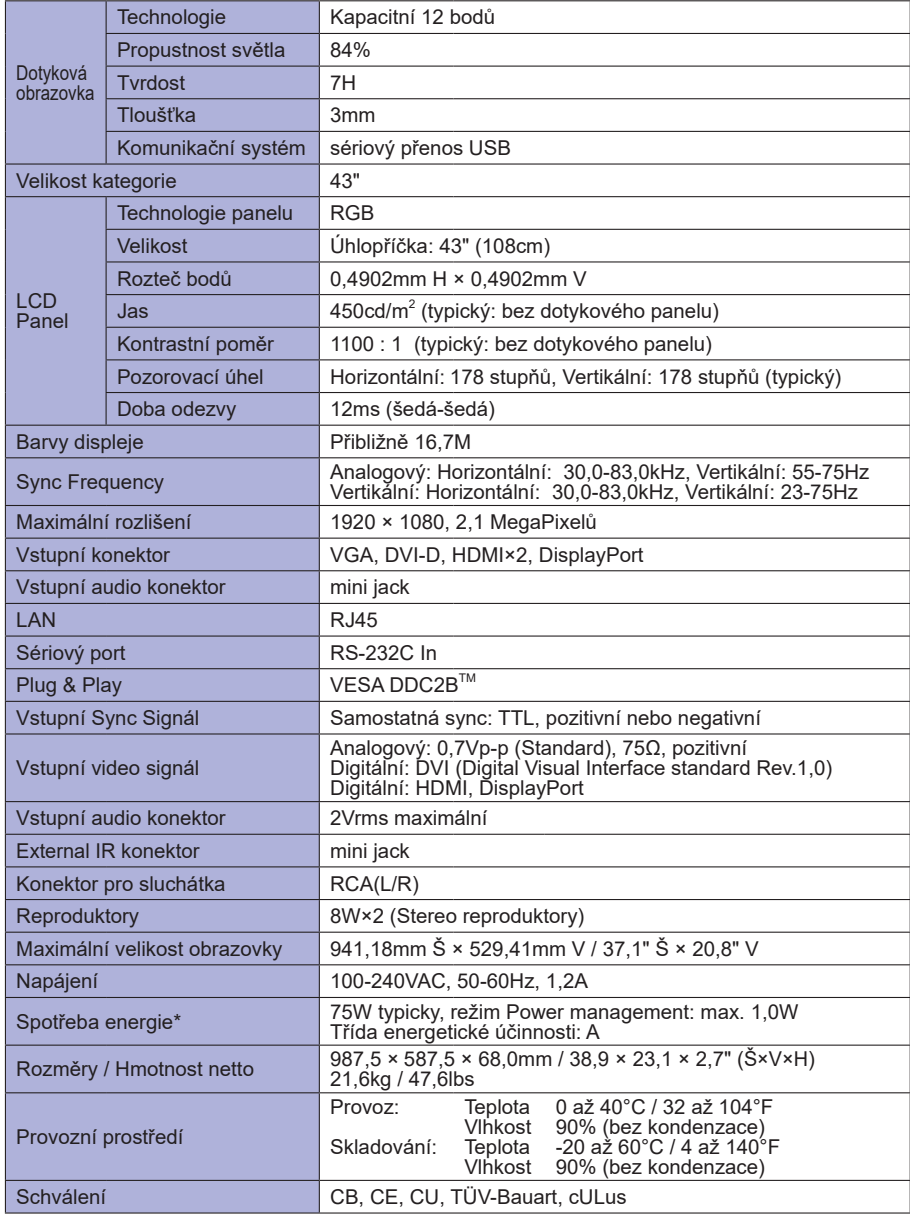

**POZNÁMKA \*** Audio/USB zařízení není připojeno.

### **ROZMĚRY : ProLite TF3238MSC**

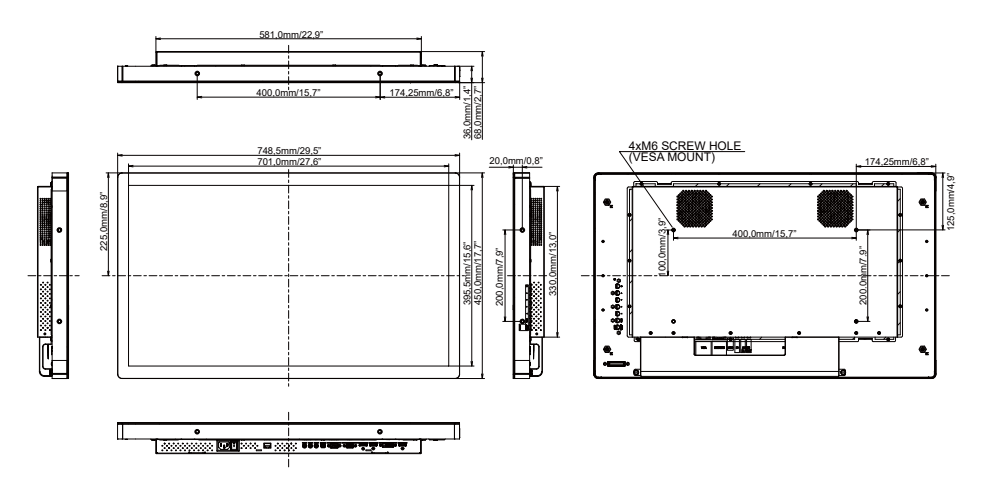

**ROZMĚRY : ProLite TF4338MSC**

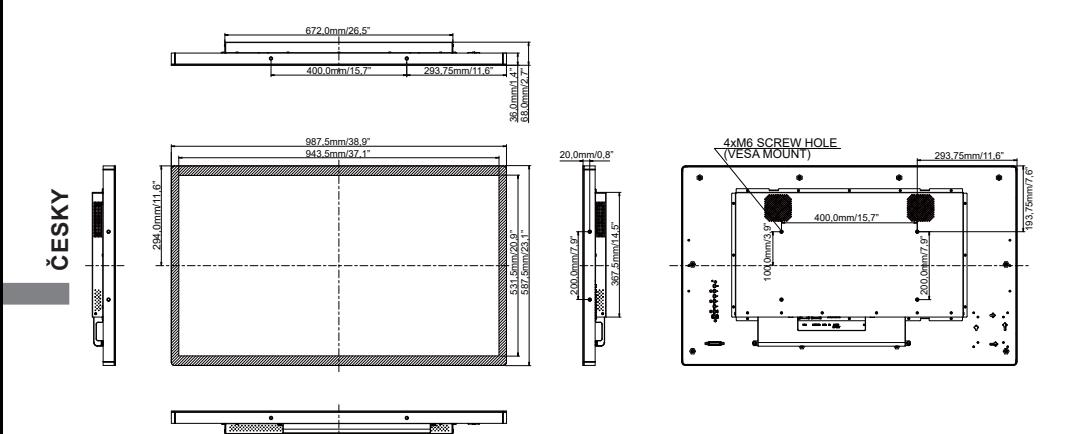

### **ODPOVÍDAJÍCÍ ČASOVÁNÍ**

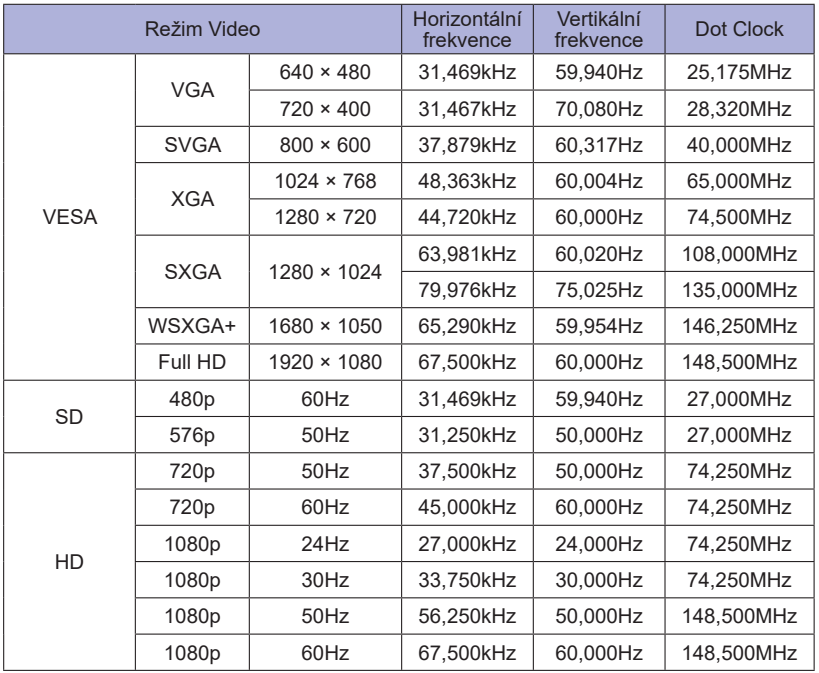

**College**